# McAfee Client Proxy 4.1.x – Installationshandbuch

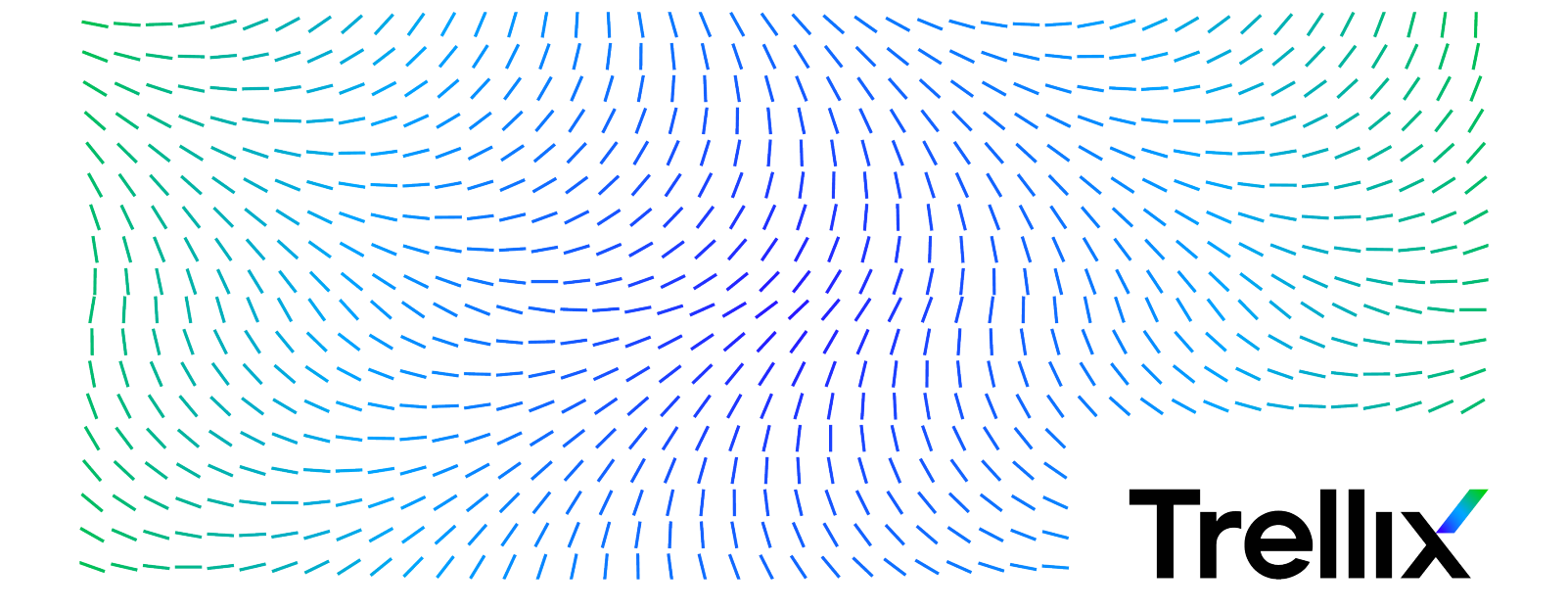

# Inhalt

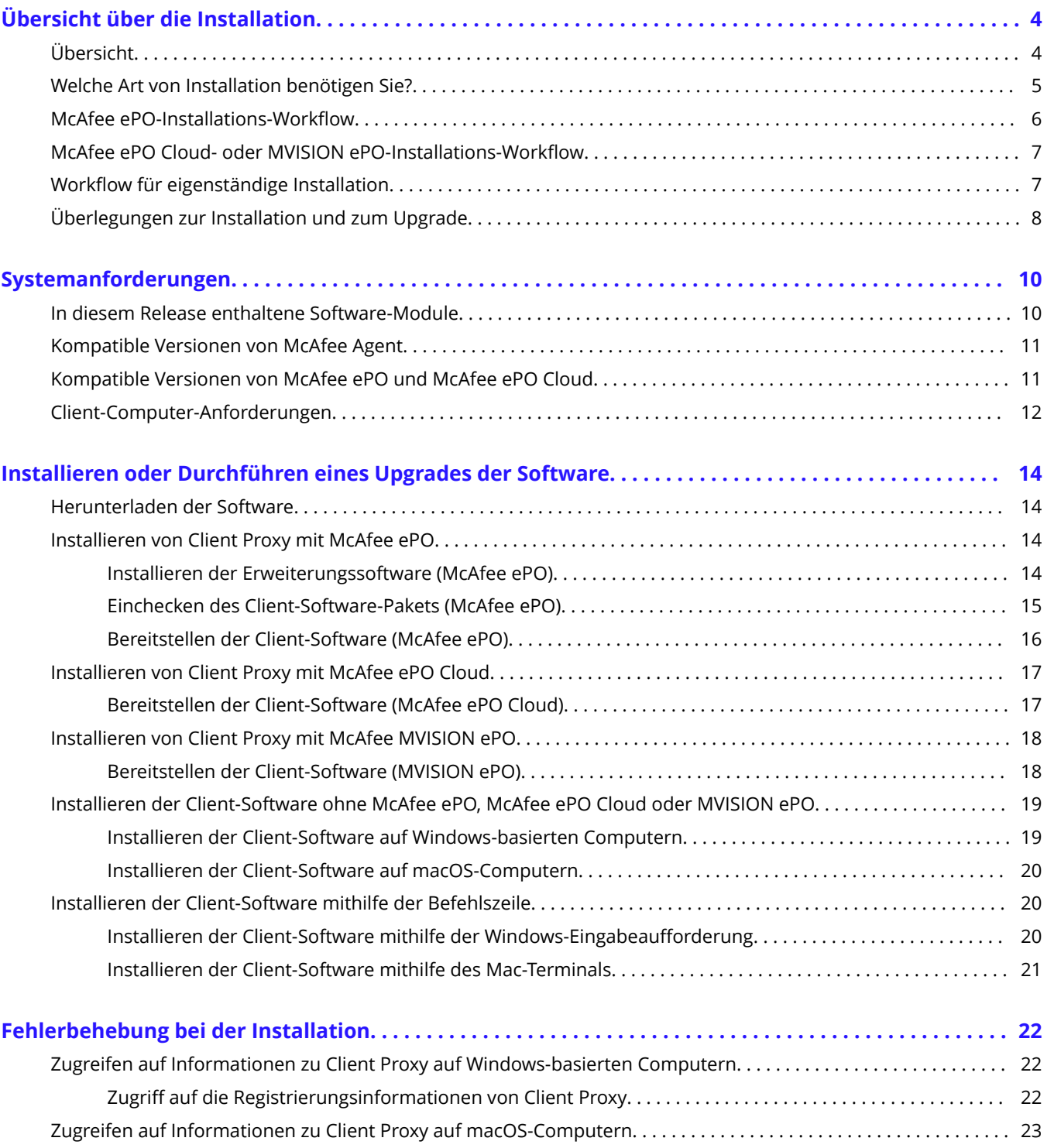

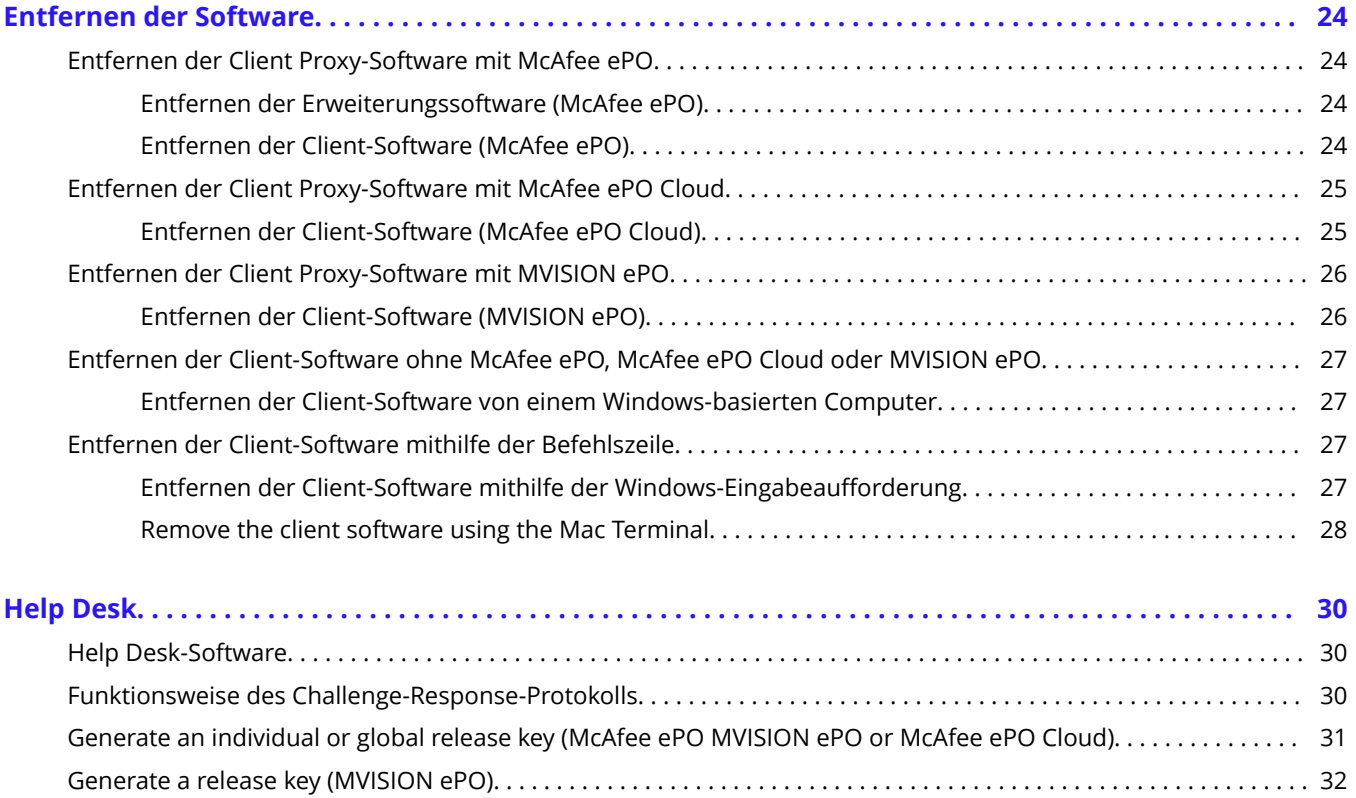

# <span id="page-3-0"></span>**Übersicht über die Installation Übersicht**

McAfee® Client Proxy besteht aus Server- und Client-Software, deren Bereitstellungsdetails von der von Ihnen verwendeten Verwaltungsplattform abhängen.

Client Proxy wird verwaltet mit McAfee® ePolicy Orchestrator® (McAfee® ePO™) , McAfee® ePolicy Orchestrator® Cloud (McAfee® ePO™ Cloud) oder McAfee® MVISION ePO. Während Client Proxy ein verwaltetes Produkt ist, können die Benutzeroder Client-Computer in Ihrem Unternehmen verwaltet oder nicht verwaltet werden.

#### **Server-Software**

Die Server-Software fügt die Client Proxy-Server-Funktionalität zu McAfee ePO, McAfee ePO Cloud oder MVISION ePO hinzu. Da die Server-Software die Verwaltungsplattform-Funktionalität erweitert, wird sie als Erweiterungs-Software oder Erweiterung bezeichnet. Sie wird auch als Manager bezeichnet.

#### **Client-Software**

Client-Computer können mit McAfee ePO, McAfee ePO Cloud oder MVISION ePO verwaltet werden. Verwaltete Client-Computer werden als Endpunkte bezeichnet. Nicht verwaltete Clients werden als eigenständige Computer bezeichnet.

Die Bereitstellung der Client-Software auf den Client-Computern hängt davon ab, ob sie verwaltet werden oder eigenständig sind. Die Bereitstellung der Client Proxy-Richtlinie hängt auch davon ab, ob die Client-Computer verwaltet werden oder eigenständig sind.

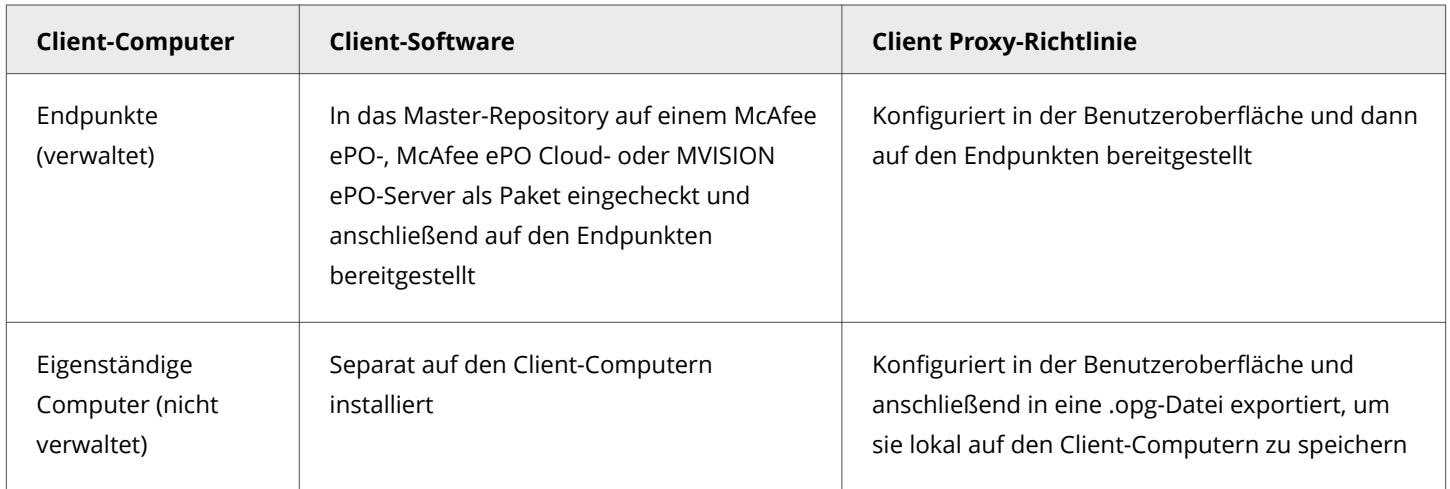

### **Bereitstellungsdetails**

In dieser Tabelle wird zusammengefasst, wie die Server- und Client-Software bereitgestellt werden, wenn Client Proxy mit McAfee ePO, McAfee ePO Cloud oder MVISION ePO verwaltet wird.

<span id="page-4-0"></span>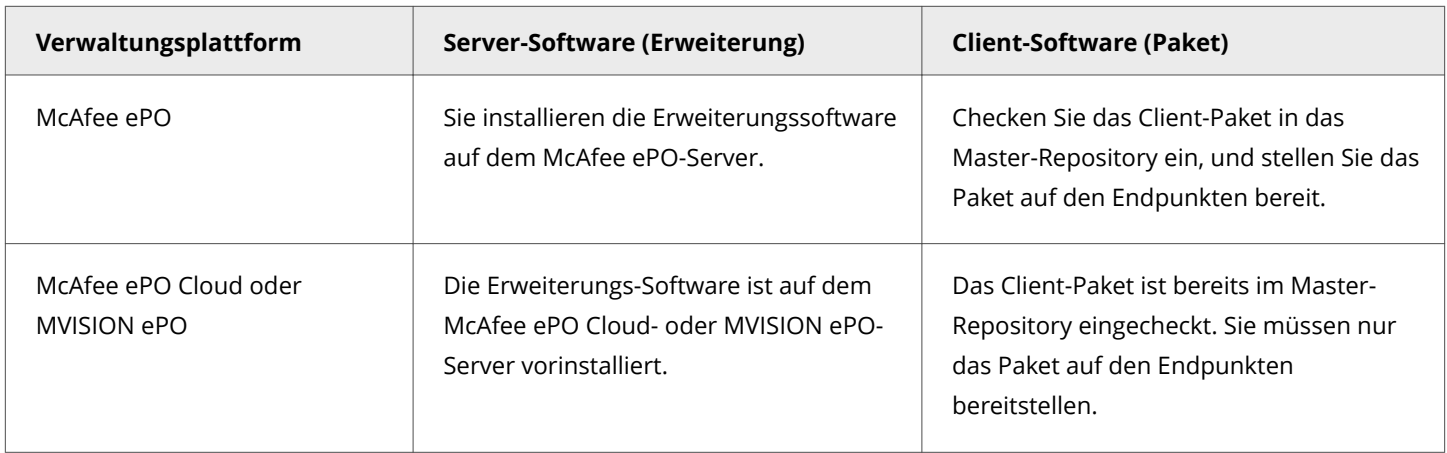

# **Welche Art von Installation benötigen Sie?**

Der Typ der Installation hängt davon ab, ob Sie Client Proxy mit McAfee ePO, McAfee ePO Cloud oder MVISION ePO verwalten und ob die Client-Computer verwaltet werden oder eigenständig sind.

Client Proxy-Software besteht aus Server- oder Erweiterungs-Software und dem Client-Software-Paket.

#### **Erweiterungs-Software**

Wenn Client Proxy mit McAfee ePO Cloud oder MVISION ePO verwaltet wird, muss keine Erweiterungs-Software installiert werden.

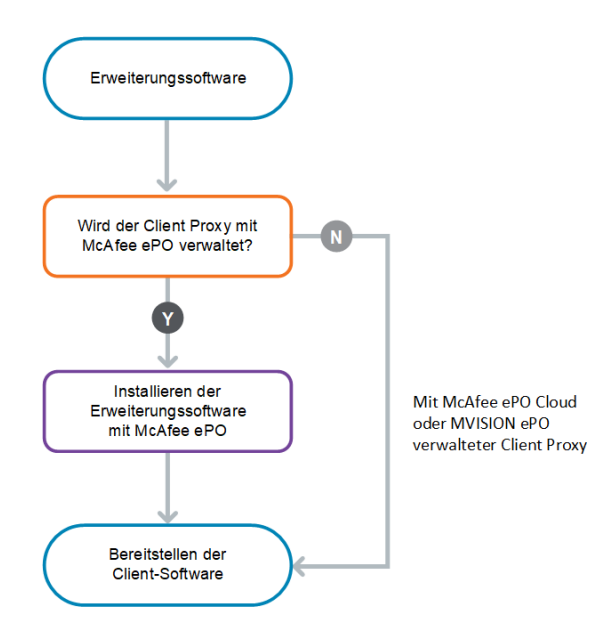

#### <span id="page-5-0"></span>**Client-Software**

Die Client-Software kann als Anwendung auf den Client-Computern installiert oder über die McAfee ePO-, McAfee ePO Cloudoder MVISION ePO-Verwaltungsplattform bereitgestellt werden.

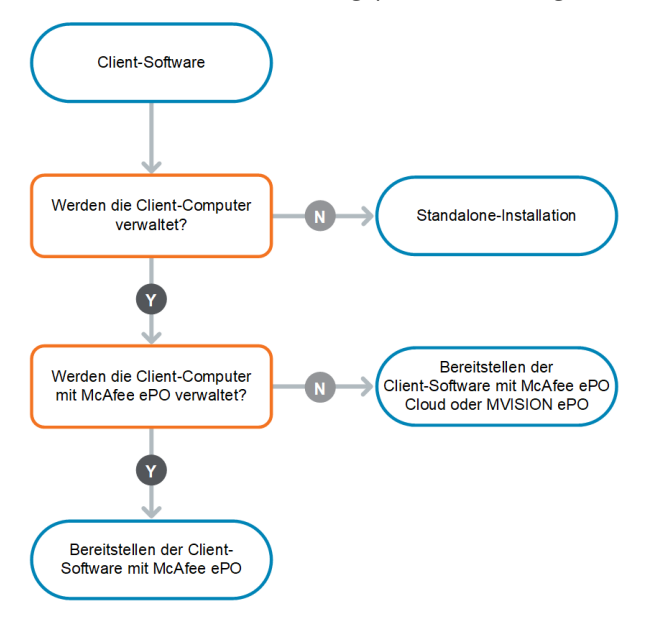

## **McAfee ePO-Installations-Workflow**

Eine Installation mit McAfee ePO besteht aus verschiedenen übergeordneten Schritten.

Nachdem Sie die Software heruntergeladen haben, führen Sie die verbleibenden Tasks in der McAfee ePO-Schnittstelle aus.

- 1. Laden Sie die Software vo[mMcAfee Content & Cloud Security Portal](https://contentsecurity.mcafee.com) herunter.
- 2. Installieren Sie die Erweiterungssoftware auf dem McAfee ePO-Server.
- 3. Checken Sie das Client-Software-Paket in das Master-Repository auf dem McAfee ePO-Server ein.
- 4. Stellen Sie die Client-Software auf den Endpunkten bereit.

<span id="page-6-0"></span>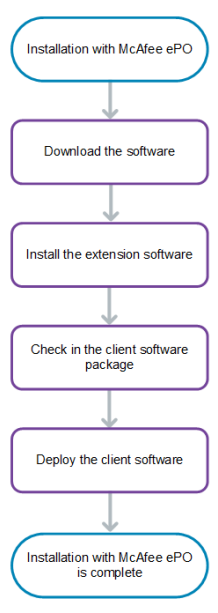

### **McAfee ePO Cloud- oder MVISION ePO-Installations-Workflow**

Eine Installation mit McAfee ePO Cloud oder MVISION ePO besteht aus einem übergeordneten Schritt: dem Bereitstellen der Client-Software auf den Endpunkten.

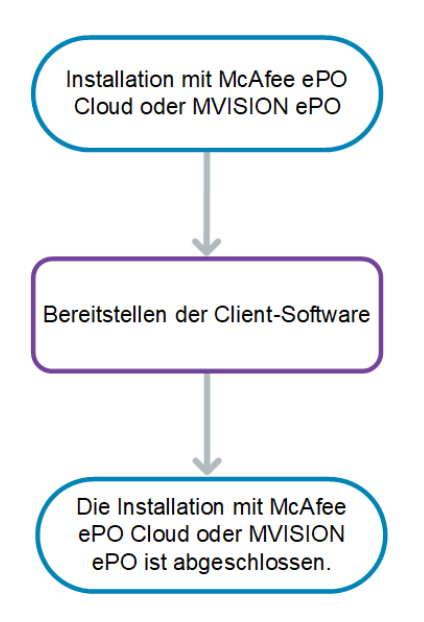

# **Workflow für eigenständige Installation**

<span id="page-7-0"></span>Folgen Sie diesem Workflow, wenn die Client-Computer nicht mit McAfee ePO, McAfee ePO Cloud oder MVISION ePO verwaltet werden, wenn Sie eine eigenständige Installation durchführen möchten.

- 1. Laden Sie die Software vom [McAfee Content & Cloud Security Portal](https://contentsecurity.mcafee.com) herunter.
- 2. Wählen Sie die Client-Software für Ihr Betriebssystem aus:
	- Windows
	- **Note**

Überprüfen Sie vor der Installation von Client Proxy auf Windows-Systemen das Attribut für die Unterscheidung zwischen Groß-/Kleinschreibung für das Installationsverzeichnis. Deaktivieren Sie das Attribut für die Unterscheidung zwischen Groß-/Kleinschreibung für das Installationsverzeichnis. Die Client Proxy-Installation schlägt fehl, wenn das Attribut für die Unterscheidung zwischen Groß-/Kleinschreibung aktiviert ist.

- macOS
- 3. Zum Installieren der Software auf den Client-Computern können Sie die ausführbare Datei für die Installation ausführen:
	- Über den Datei-Browser auf Ihrem System
	- Über die Befehlszeile

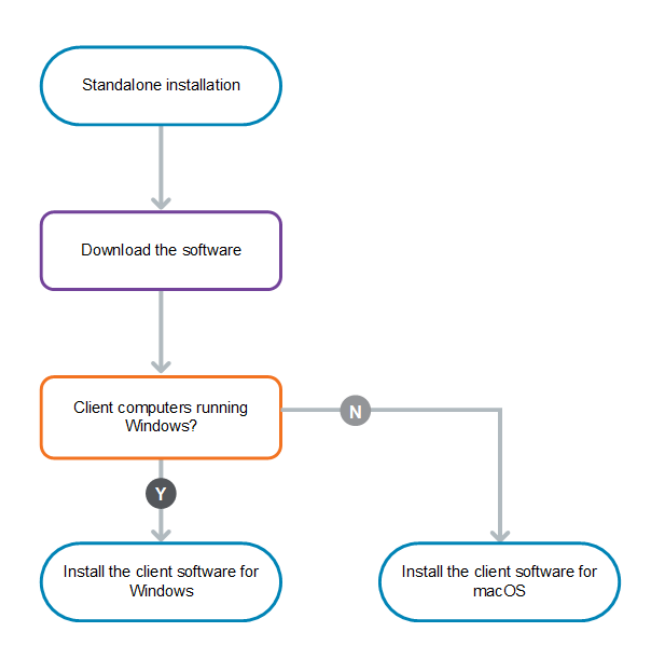

# **Überlegungen zur Installation und zum Upgrade**

Die Tasks zum Installieren und Durchführen eines Upgrades der Client Proxy-Software sind identisch. Die Details hängen von der von Ihnen verwendeten Verwaltungsplattform ab.

• McAfee ePO: Über die McAfee ePO-Schnittstelle installieren, aktualisieren und verwalten Sie die Client Proxy-Software auf einem McAfee ePO-Server, der im Netzwerk Ihres Unternehmens bereitgestellt ist.

• McAfee ePO Cloud oder MVISION ePO: Ein Team von McAfee-Sicherheitsexperten installiert und aktualisiert die Client Proxy-Software auf einem McAfee ePO Cloud- oder MVISION ePO-Server. Sie verwalten die Software über die McAfee ePO Cloud- oder MVISION ePO-Benutzeroberfläche.

### $\hat{\mathbb{A}}$  Caution

Das automatische Upgrade einer Vorabversion der Software wird nicht unterstützt. Um auf eine Produktionsversion der Software zu aktualisieren, müssen Sie zuerst die Vorabversion deinstallieren.

# <span id="page-9-0"></span>**Systemanforderungen In diesem Release enthaltene Software-Module**

Sie können die Build-Nummern der in diesem Release von Client Proxy enthaltenen Software-Module anzeigen.

#### **Client Proxy verwaltet mit McAfee ePO**

Die Software-Module sind in der ausführbaren Datei der Installation enthalten.

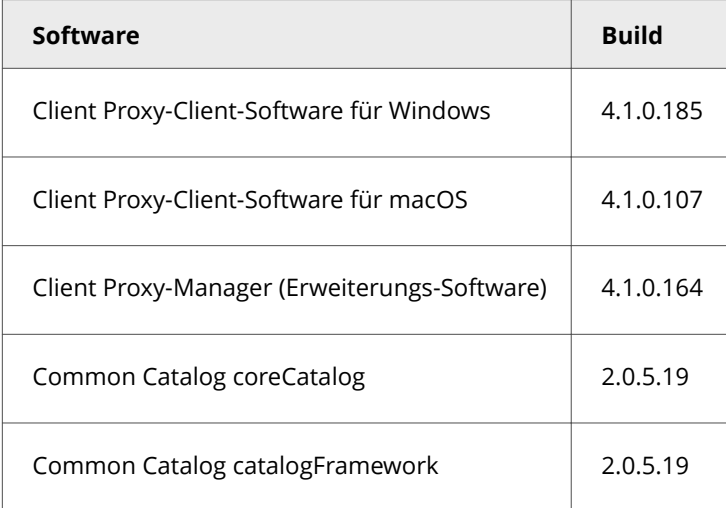

#### **Client Proxy verwaltet mit McAfee ePO Cloud**

Die Software-Module sind auf dem McAfee ePO Cloud-Server vorinstalliert oder in das Master-Repository eingecheckt.

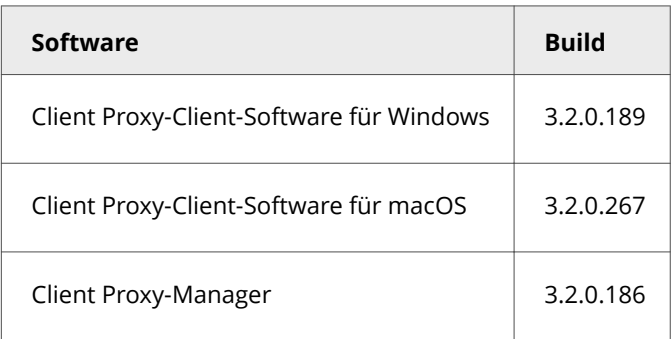

#### **Client Proxy verwaltet mit MVISION ePO**

Die Software-Module sind auf dem MVISION ePO-Server vorinstalliert oder in das Master-Repository eingecheckt.

<span id="page-10-0"></span>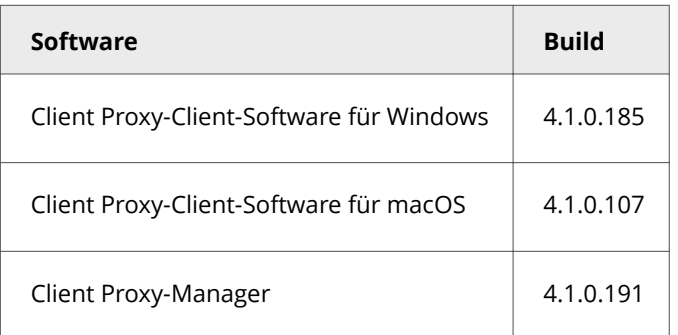

# **Kompatible Versionen von McAfee Agent**

Jede Version von Client Proxy ist mit bestimmten McAfee® Agent-Versionen kompatibel. Diese Informationen sind für jede Verwaltungsplattform unterschiedlich.

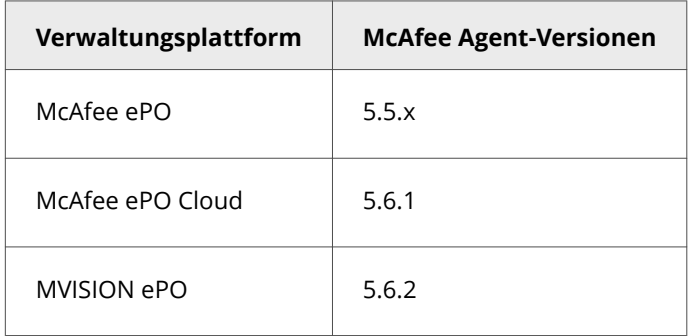

Weitere Informationen zu McAfee Agent finden Sie in[KB51573.](https://kc.mcafee.com/corporate/index?page=content&id=KB51573)

# **Kompatible Versionen von McAfee ePO und McAfee ePO Cloud**

Dieses Release von Client Proxy ist mit bestimmten Versionen der Verwaltungsplattform-Software kompatibel.

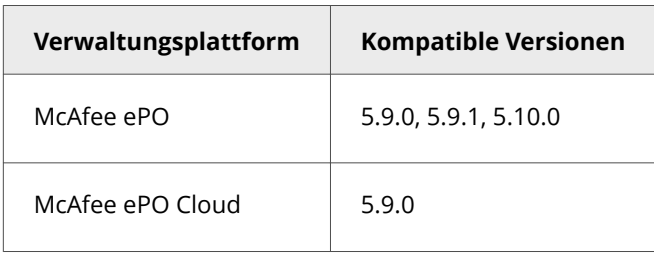

<span id="page-11-0"></span>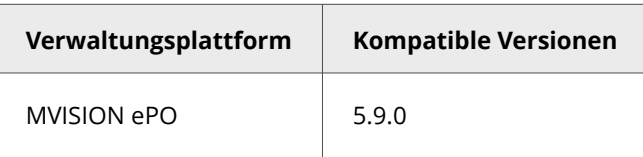

# **Client-Computer-Anforderungen**

Client Proxy-Client-Software wird auf den Client-Computern ausgeführt. Vergewissern Sie sich vor dem Bereitstellen der Software auf den Computern, dass Sie die Hardware- und Betriebssystemanforderungen erfüllen.

#### **Hardware-Anforderungen**

- **RAM**: mindestens 1 GB (2 GB empfohlen)
- **Festplatte**: mindestens 300 MB freier Speicherplatz (500 MB empfohlen)

#### **Unterstützte Betriebssysteme**

- Windows Server 2008 R2
- Windows Server 2012
- Windows Server 2012 R2
- Windows Server 2016
- Windows 8 (Windows 8 RT Edition ausgenommen)
- Windows 8.1 Update 1
- Windows 10 Version 1507
- Windows 10 Version 1607 (Anniversary Update)
- Windows 10 Version 1703 (Creators Update)
- Windows 10 Version 1709 (Fall Creators Update)
- Windows 10 Version 1803 (April 2018 Update)
- Windows 10 Version 1809 (October 2018 Update)
- Windows 10 Version 1903 Release Preview (Build 18362)
- Windows 10 Version 1909
- Windows 10 Version 2004
- Windows 10 21H1
- macOS Big Sur 11.2

#### *A* Note

Client Proxy 4.0.0 wird unter macOS 10.15 (Catalina) nicht unterstützt und auf macOS Big Sur 11.2 und höher unterstützt. Von den älteren Versionen von Client Proxy wird macOS Big Sur 11.2 nicht unterstützt.

#### **Upgrade von Client Proxy auf Version 4.0.0**

Client Proxy 4.0.0 kann unter macOS Big Sur 11.2 und höher ausgeführt werden.

1. Führen Sie ein Upgrade des Mac-Systems auf die neueste verfügbare Version von Big Sur durch.

Client Proxy zeigt nach dem Mac-Upgrade einen Treiberfehlerstatus an, wenn eine ältere Version von Client Proxy installiert ist. Dies ist ein erwarteter Fehler.

- 2. Installieren Sie Client Proxy 4.0.0 über die herkömmliche Installationsmethode wie in der Beschreibung unter *Installieren oder Durchführen eines Upgrades der Software* beschrieben.
- 3. Wenn Sie in einer Meldung von McAfee aufgefordert werden, die McAfee-Systemerweiterung über **Sicherheit und Datenschutz**zuzulassen, klicken Sie auf **Zulassen**.

McAfeeSystemExtension lädt die Client Proxy-Dateien nur, wenn Sie auf **Zulassen** klicken. Die Client Proxy-Dateien werden blockiert, wenn Sie nicht auf **Zulassen** klicken. Sie können die Benutzereinwilligung auf den von der Mobilgeräteverwaltung (Mobile Device Management, MDM) verwalteten Systemen im Hintergrund (ohne Benutzereingriff) verwalten. Weitere Informationen finden Sie im McAfee Knowledge Base-Artikel [KB94092.](https://kc.mcafee.com/corporate/index?page=content&id=KB90232)

### **Note**

Der Verbindungsstatus von Client Proxy bleibt KxtAuthErr User Consent, bis Sie 'Zulassen' auswählen.

# <span id="page-13-0"></span>**Installieren oder Durchführen eines Upgrades der Software Herunterladen der Software**

Laden Sie die Client Proxy-Server- und -Client-Software vom McAfee Content & Cloud Security Portal auf Ihr Administratorsystem herunter.

### *M* Note

Bei Verwendung von McAfee ePO Cloud oder MVISION ePO ist keine Software zum Herunterladen oder Installieren vorhanden.

### **Vorgehensweise**

- 1. Melden Sie sich als Administrator bei Ihrem Administratorsystem an.
- 2. Wechseln Sie zum [McAfee Content & Cloud Security Portal.](https://contentsecurity.mcafee.com)
- 3. Geben Sie Ihren Benutzernamen und Ihr Kennwort ein, und klicken Sie dann auf **Anmelden**.
- 4. Wählen Sie **Produkte → McAfee Web Gateway → Downloads → Tools** aus.
- 5. Klicken Sie unter **McAfee Client Proxy** auf das ZIP-Datei-Symbol für die Client Proxy-Version, die Sie herunterladen möchten, und klicken Sie dann auf **Herunterladen**.
- 6. Klicken Sie auf **Datei speichern**, und klicken Sie dann auf **OK**.
- 7. Extrahieren Sie im Ordner Downloads den Inhalt der ZIP-Datei zur späteren Verwendung in einen Ordner auf Ihrem System.

#### **Ergebnisse**

Die Client Proxy-Server- und -Client-Software-Dateien werden auf Ihr System heruntergeladen.

### **Installieren von Client Proxy mit McAfee ePO**

### **Installieren der Erweiterungssoftware (McAfee ePO)**

Installieren Sie die Client Proxy-Erweiterung auf dem McAfee ePO-Server.

#### **Vorbereitungen**

•

•

Die Software muss vom [McAfee Content & Cloud Security Portal](https://contentsecurity.mcafee.com) auf Ihr System heruntergeladen werden.

<span id="page-14-0"></span>Sie müssen als Administrator beim McAfee ePO-Server angemeldet sein.

Die .zip-Datei für die Erweiterung enthält Folgendes:

- Client Proxy-Manager (die Server-Software)
- McAfee® Common Catalog

#### **Vorgehensweise**

- 1. Wählen Sie im Menü McAfee ePO **Software → Erweiterungen** aus, und klicken Sie dann auf **Erweiterung installieren**.
- 2. Klicken Sie auf **Durchsuchen**, und navigieren Sie dann zu dem Ordner, der die Installationsdateien enthält.
- 3. Wählen Sie im Server-Unterordner die Erweiterungsdatei MCPSRVER1000\_a.b.c.x.zip aus. a.b.c ist die Versionsnummer des Releases, und x ist die Nummer des Software-Builds.
- 4. Klicken Sie auf Öffnen und dann auf OK, um das Fenster Paket installieren zu öffnen.
- 5. Klicken Sie auf **OK**, um die Installation auszuführen.

#### **Ergebnisse**

Die Client Proxy-Erweiterungssoftware wird auf dem McAfee ePO-Server installiert.

### **Einchecken des Client-Software-Pakets (McAfee ePO)**

Checken Sie das Client-Software-Paket in das Master-Repository auf dem McAfee ePO-Server ein.

#### **Vorbereitungen**

•

•

Die Software muss vom [McAfee Content & Cloud Security Portal](https://contentsecurity.mcafee.com) auf Ihr System heruntergeladen werden.

Sie müssen als Administrator beim McAfee ePO-Server angemeldet sein.

- 1. Wählen Sie im McAfee ePO-Menü **Software → Master-Repository** aus, und klicken Sie dann auf **Paket einchecken**.
- 2. Wählen Sie für **Pakettyp** die Option **Produkt oder Aktualisierung (.ZIP)** aus.
- 3. Klicken Sie auf **Durchsuchen**, und navigieren Sie dann zu dem Ordner, der die Installationsdateien enthält.
- 4. Navigieren Sie im Client-Unterordner zu dem Ordner, der die Client-Software für das auf den Endpunkten ausgeführte Betriebssystem enthält:
	- Mac/Signed\_Package Mcp\_Mac\_Distribution a.b.c Build x Package #y.zip
	- Windows\Signed Package mcp-win a.b.c Build x Package  $\#$ y.Zip
- <span id="page-15-0"></span>a.b.c ist die Versionsnummer des Releases, x ist die Build-Nummer und y die Paketnummer.
- 5. Wählen Sie die ZIP-Datei aus, und klicken Sie auf **nen** und dann auf **Weiter**.
- 6. Überprüfen Sie die Paketoptionen, und klicken Sie dann auf **Speichern**.

Das Client-Software-Paket wird zur Liste **Pakete im Master-Repository** hinzugefügt.

# **Bereitstellen der Client-Software (McAfee ePO)**

Erstellen und planen Sie über die McAfee ePO-Schnittstelle einen Task zum Bereitstellen der Client-Software auf den Endpunkten mit Windows oder macOS.

#### **Vorbereitungen**

•

Sie müssen als Administrator beim McAfee ePO-Server angemeldet sein.

- Die Erweiterungssoftware muss auf dem McAfee ePO-Server installiert werden.
- Der neueste Build der Client-Software muss in das Master-Repository eingecheckt werden.
- Ein kompatibler Build von McAfee Agent muss in das Master-Repository eingecheckt und auf den Endpunkten installiert werden.

Nach der Installation wird die Client-Software sofort ausgeführt, ohne dass die Endpunkte neu gestartet werden müssen. Web-Datenverkehr wird jedoch erst bei Bereitstellung einer Richtlinie auf den Endpunkten umgeleitet.

- 1. Wählen Sie im McAfee ePO-Menü **Systeme → Systemstruktur** aus.
- 2. Wählen Sie die Organisationsebene aus, auf der die Client-Software installiert werden soll. Zum Auswählen aller von der Plattform verwalteten Endpunkte wählen Sie **Mein Unternehmen**.
- 3. Klicken Sie auf **Zugewiesene Client-Tasks**.
- 4. Wählen Sie in der Dropdown-Liste **Aktionen** die Option **Neue Client-Task-Zuweisung** aus.
- 5. Konfigurieren Sie im Generator für Client-Task-Zuweisung die folgenden Optionen in der angegebenen Reihenfolge, und klicken Sie dann auf **Neuen Task erstellen**.
	- **Produkt**: Wählen Sie **McAfee Agent** aus.
	- **Task-Typ**: Wählen Sie **Produktbereitstellung** aus.
- 6. Im Fenster **Neuen Task erstellen**:
	- a. Geben Sie einen **Task-Namen** an.
	- b. Wählen Sie **Mac** oder **Windows** in den Einstellungen für **Zielplattformen** aus.
- <span id="page-16-0"></span>c. Wählen Sie in der Dropdown-Liste **Produkte und Komponenten** die Version von **McAfee Client Proxy** (für Windows) oder **McAfee Client Proxy for Mac OsX** aus, die auf den Endpunkten installiert werden soll.
- d. Wählen Sie in der Dropdown-Liste **Aktion** die Option **Installieren** aus.
- e. Klicken Sie auf **Speichern**.
- 7. Vergewissern Sie sich, dass **Aktiviert** beim **Planungsstatus** ausgewählt ist.
- 8. Wählen Sie in der Dropdown-Liste **Planungstyp** die Option **Sofort ausführen** aus.
- 9. Klicken Sie auf **Speichern**.

Wenn McAfee Agent das nächste Mal nach Aktualisierungen sucht, wird dieser Task ausgeführt und die Client-Software auf den Endpunkten bereitgestellt.

## **Installieren von Client Proxy mit McAfee ePO Cloud**

# **Bereitstellen der Client-Software (McAfee ePO Cloud)**

Erstellen und planen Sie über die McAfee ePO Cloud-Schnittstelle einen Task zum Bereitstellen der Client-Software auf den Endpunkten mit Windows oder macOS.

#### **Vorbereitungen**

Sie müssen als Administrator beim McAfee ePO Cloud-Server angemeldet sein.

Nach der Installation wird die Client-Software sofort ausgeführt, ohne dass die Endpunkte neu gestartet werden müssen. Web-Datenverkehr wird jedoch erst bei Bereitstellung einer Richtlinie auf den Endpunkten umgeleitet.

- 1. Wählen Sie im McAfee ePO Cloud-Menü **Software → Produktbereitstellung** aus.
- 2. Klicken Sie auf **Neue Bereitstellung**.
- 3. Geben Sie einen Namen für die Bereitstellung an.
- 4. Wählen Sie in der Dropdown-Liste **Paket** die Version der Client Proxy-Software aus, die bereitgestellt werden soll.
- 5. Wählen Sie in der Dropdown-Liste **Aktion** die Option **Installieren** aus.
- 6. Klicken Sie auf Nach Tag oder Gruppe auswählen, um das Fenster Systemauswahl zu öffnen. Die Auswahl einer Systemstrukturgruppe führt zu einer kontinuierlichen Bereitstellung.
- 7. Wählen Sie auf der Registerkarte **Systemstruktur** die Option **Mein Unternehmen** aus, und klicken Sie dann auf **OK**.
- 8. Wählen Sie für **AutoUpdate** die Option **Aktuelle Version der Produkte automatisch bereitstellen** aus.
- 9. Wählen Sie in der Dropdown-Liste **Startzeit** die Option **Sofort ausführen** aus.

<span id="page-17-0"></span>Wenn McAfee Agent das nächste Mal nach Aktualisierungen sucht, wird dieser Task ausgeführt und die Client-Software auf den Endpunkten bereitgestellt.

### **Installieren von Client Proxy mit McAfee MVISION ePO**

### **Bereitstellen der Client-Software (MVISION ePO)**

Mit der neuen Seite für eine vereinfachte Bereitstellung können Sie schnell einen Link generieren und an Ihre Benutzer weiterleiten. Über den Link können Ihre Benutzer die ausgewählten Produkte einfach herunterladen und auf ihren Systemen installieren.

Bevor Sie mit der Bereitstellung von Client Proxy beginnen, stellen Sie sicher, dass folgende Voraussetzungen erfüllt sind:

- Richten Sie Ihre Instanz von Client Proxy ein.
- Melden Sie sich bei Client Proxy an.

#### **Vorgehensweise**

- 1. Wählen Sie im MVISION ePO-Menü **Software → Produktbereitstellung**aus.
- 2. Bearbeiten Sie den Wert **Gruppenname** nach Bedarf.
- 3. Wählen Sie Windows oder macOS in der Dropdown-Liste **Plattform** aus. Vergewissern Sie sich, dass Sie McAfee Client Proxy unter **Endpoint Protection-Software** auswählen.

#### **Note**

Client Proxy wird auf dem Linux-Betriebssystem nicht unterstützt.

4. Wählen Sie Optionen für **Endpoint Protection-Software** aus.

Übernehmen Sie die Standardeinstellungen, oder ändern Sie, welche Produkte Sie einschließen möchten.

- 5. Wählen Sie unter **Erweiterte Optionen** die Option **Software wird automatisch auf die letzte Version aktualisiert**.
- 6. Klicken Sie auf Fertig, um das Dialogfeld Schutz auf anderen Computern installieren zu öffnen.
- 7. Klicken Sie auf **Installationsprogramm herunterladen** oder **URL in die Zwischenablage kopieren**.
- 8. Klicken Sie auf **Schließen**.

#### **Ergebnisse**

Sie können das **McAfee SmartInstall-Installationsprogramm** auf Ihren Systemen bereitstellen oder die

**URL für SmartInstall-Installationsprogramm** an Ihre Benutzer verteilen.

<span id="page-18-0"></span>Die Ausführung des McAfee Smart-Installationsprogramms dauert einige Minuten. Es installiert McAfee Agent. Anschließend wird nach der weiteren Kommunikation zwischen MVISION ePO und McAfee Agent die Client Proxy-Software heruntergeladen und installiert.

### **Installieren der Client-Software ohne McAfee ePO, McAfee ePO Cloud oder MVISION ePO**

### **Installieren der Client-Software auf Windows-basierten Computern**

Sie können die Client-Software auf einem eigenständigen oder Endpunktcomputer mit Windows installieren, ohne McAfee ePO oder McAfee ePO Cloud zu verwenden.

### **Vorbereitungen**

Die Software muss vom [McAfee Content & Cloud Security Portal](https://contentsecurity.mcafee.com) auf Ihr System heruntergeladen werden.

• Die Richtliniendatei muss den Namen MCPPolicy.opg haben und in diesem Ordner gespeichert werden, damit Client Proxy Datenverkehr umleiten kann: C:\ProgramData\McAfee\MCP\Policy\.

#### *A* Note

•

Nach der Installation wird die Richtliniendatei von der Client-Software automatisch in C:\ProgramData\McAfee\MCP\Policy\ verschoben. Wenn die Datei nicht verschoben wird, vergewissern Sie sich, dass der Client Proxy-Dienst (MCPService.exe) ausgeführt wird. Wenn dies nicht der Fall ist, starten Sie den Dienst, indem Sie diesen Befehl in einer Eingabeaufforderung eingeben: net start mcpservice.

#### **Vorgehensweise**

- 1. Navigieren Sie vom Ordner, der die Installationsdateien enthält, zu \Client\Windows\Signed\_StandAlone\.
- 2. Doppelklicken Sie auf die ausführbare Datei des Installationsprogramms, die Ihrem System entspricht:
	- McpInstaller.x64.exe
	- McpInstaller.x86.exe
- 3. Akzeptieren Sie den Lizenzvertrag, und folgen Sie dann den Anweisungen des Installations-Assistenten.

#### **Ergebnisse**

Nachdem Client Proxy erfolgreich installiert wurde, wird die Ausführung auf den Clients gestartet. Wenn die Richtliniendatei lokal gespeichert ist, lädt die Software die Richtlinie und beginnt mit der Umleitung des Datenverkehrs.

### <span id="page-19-0"></span>**Installieren der Client-Software auf macOS-Computern**

Sie können die Client-Software auf einem eigenständigen oder Endpunktcomputer mit macOS installieren, ohne McAfee ePO oder McAfee ePO Cloud zu verwenden.

#### **Vorbereitungen**

•

Die Software muss vom [McAfee Content & Cloud Security Portal](https://contentsecurity.mcafee.com) auf Ihr System heruntergeladen werden.

• Die Richtliniendatei muss den Namen "MCPPolicy.opg" haben und in diesem Ordner gespeichert werden, damit Client Proxy Datenverkehr umleiten kann: /usr/local/mcafee/mcp/policy/.

#### **Vorgehensweise**

- 1. Navigieren Sie vom Ordner, der die Installationsdateien enthält, zu /Client/Mac/Signed\_StandAlone.
- 2. Doppelklicken Sie auf die Datei Mcp\_Mac\_Distribution a.b.c Build x Package #y.dmg.

a.b.c ist die Versionsnummer des Releases, x ist die Build-Nummer und y die Paketnummer.

- 3. Doppelklicken Sie in dem geöffneten Ordner auf das Installationspaket "McpDistribution.pkg".
- 4. Akzeptieren Sie den Lizenzvertrag, und folgen Sie dann den Anweisungen des Installations-Assistenten.

#### **Ergebnisse**

Nachdem Client Proxy erfolgreich installiert wurde, wird die Ausführung auf den Clients gestartet. Wenn die Richtliniendatei lokal gespeichert ist, lädt die Software die Richtlinie und beginnt mit der Umleitung des Datenverkehrs.

### **Installieren der Client-Software mithilfe der Befehlszeile**

### **Installieren der Client-Software mithilfe der Windows-Eingabeaufforderung**

Sie können die Windows-Eingabeaufforderung verwenden, um die Client-Software auf einem eigenständigen oder Endpunktcomputer zu installieren.

#### **Vorgehensweise**

1. Erstellen Sie den folgenden Ordner, wenn er nicht vorhanden ist: C:\Windows\Temp\McAfeeLogs\

- <span id="page-20-0"></span>2. Öffnen Sie eine Administratoreingabeaufforderung.
- 3. Kopieren Sie einen der folgenden Befehle, fügen Sie ihn in die Eingabeaufforderung ein, und klicken Sie dann auf Eingabe.
	- 32-Bit-Installation: MCPInstaller.x86.exe REBOOT=ReallySuppress /q /L\*V+ "C:\Windows\Temp\McAfeeLogs \MCPInstall.log"
	- 64-Bit-Installation: MCPInstaller.x64.exe REBOOT=ReallySuppress /q /L\*V+ "C:\Windows\Temp\McAfeeLogs \MCPInstall.log"

Die Client-Software wird auf dem Windows-basierten Computer installiert.

### **Installieren der Client-Software mithilfe des Mac-Terminals**

Sie können das Mac-Terminal verwenden, um die Client-Software auf einem eigenständigen oder Endpunktcomputer zu installieren.

#### **Vorgehensweise**

- 1. Öffnen Sie das Mac-Terminal.
- 2. Navigieren Sie zu dem Ordner, der das Client Proxy-Installationspaket enthält: McpDistribution.pkg.
- 3. Geben Sie den folgenden Befehl ein, um einen Unterordner für die Protokollierung der Installation zu erstellen:

mkdir log\_folder

4. Geben Sie im gleichen Verzeichnis wie das Installationspaket den folgenden Befehl ein: sudo installer -verbose -dumplog -pkg McpDistribution.pkg -target / > log\_folder/mcp\_install.log 2>&1

#### **Ergebnisse**

Die Client-Software wird auf dem macOS-Computer installiert.

# <span id="page-21-0"></span>**Fehlerbehebung bei der Installation**

### **Zugreifen auf Informationen zu Client Proxy auf Windowsbasierten Computern**

Sie können Benutzer um Informationen zur Client Proxy-Software bitten, die auf ihren Windows-basierten Computern installiert ist.

#### **Vorgehensweise**

- 1. Klicken Sie auf einem Windows-basierten Computer auf **Start → Alle Programme → McAfee** und dann auf **Über McAfee Client Proxy**.
- 2. Sehen Sie sich im Fenster **McAfee Client Proxy** die folgenden Informationen an:
	- **Versionsnummer**: Versions- und Build-Nummer der auf dem Computer installierten Client-Software
	- **Aktiver Proxy**: Adresse des Proxy-Servers, den die Client-Software für die Umleitung des Datenverkehrs verwendet
	- **Verbindungsstatus**: zeigt an, ob der Computer mit dem Netzwerk verbunden ist.
	- **EspMode**: zeigt an, ob Client Proxy auf dem Computer installiert ist und ausgeführt wird
	- **Richtlinienname**: Name der Richtlinie, die von der Client-Software angewendet wird
	- **Richtlinienrevision**: Revisionsnummer der Richtlinie, die von der Client-Software angewendet wird
	- **Richtlinienzeitstempel**: Zeitpunkt, zu dem die Richtlinie auf dem Computer bereitgestellt wurde
	- **Status**: Zeigt an, ob Client Proxy im aktiven oder passiven Modus arbeitet
- 3. Zum Schließen des Fensters klicken Sie auf **OK**.

## **Zugriff auf die Registrierungsinformationen von Client Proxy**

Im Registrierungs-Editor von Windows-basierten Computern können Sie Details zur Client Proxy-Software abrufen, zum Beispiel die Client Proxy-Version, den Status, Details zu Active Proxy, Details zu Richtlinien und Richtlinienversion sowie Informationen zur Verwaltungsplattform (von McAfee ePO oder MVISION Unified Cloud Edge (UCE) verwaltet).

- 1. Führen Sie einen der folgenden Schritte aus, um den Registrierungs-Editor zu öffnen:
	- Klicken Sie unter Windows auf **Start → Ausführen**, geben Sie regedit im Feld **nen** ein und wählen Sie **OK**.
	- Geben Sie in das Suchfeld in der Taskleiste regedit ein und wählen Sie den ersten Eintrag aus (Registrierungs-Editor).
- 2. Um die Registrierungsschlüssel von Client Proxy anzuzeigen, navigieren Sie zum Ordner \HKEY\_LOCAL\_MACHINE \SOFTWARE\McAfee\MCP:
- <span id="page-22-0"></span>• **About** (Info): Details zum aktiven Proxy, Status von Client Proxy, Richtlinienname und Verbindungsstatus.
- **General** (Allgemein): Installationsversion von Client Proxy, Installationsverzeichnis, Installationspfad und Verwaltungsplattform.
- **Properties > Policy** (Eigenschaften > Richtlinie): Richtlinienname und Revisionsnummer der Richtlinie.
- 3. Klicken Sie auf **X**, um das Fenster zu schließen.

# **Zugreifen auf Informationen zu Client Proxy auf macOS-Computern**

Sie können Benutzer um Informationen zur Client Proxy-Software bitten, die auf ihren macOS-Computern installiert ist.

- 1. Klicken Sie auf einem macOS-Computer auf das McAfee-Menulet, und wählen Sie dann **Über McAfee Endpoint Protection for Mac** aus.
- 2. Sehen Sie sich im Abschnitt **Client Proxy** die folgenden Informationen an:
	- Versions- und Buildnummer der Client-Software: Versions- und Build-Nummer der auf dem Computer installierten Client-Software
	- Richtlinienname: Name der Richtlinie, die von der Client-Software angewendet wird
	- Richtlinienrevision: Revisionsnummer der Richtlinie, die von der Client-Software angewendet wird
	- Änderungsdatum der Richtlinie: Zeitpunkt der letzten Aktualisierung der Richtlinie
	- Proxy-Server: Adresse des Proxy-Servers, den die Client-Software für die Umleitung des Datenverkehrs verwendet
- 3. Vergewissern Sie sich, dass Sie mit dem Proxy-Server verbunden sind: Wählen Sie im Menulet das Dashboard aus. Diese Meldung wird angezeigt: Client Proxy: Redirecting.

# <span id="page-23-0"></span>**Entfernen der Software**

# **Entfernen der Client Proxy-Software mit McAfee ePO**

## **Entfernen der Erweiterungssoftware (McAfee ePO)**

Entfernen Sie die Client Proxy-Erweiterungssoftware vom McAfee ePO-Server.

#### **Vorbereitungen**

Sie müssen als Administrator beim McAfee ePO-Server angemeldet sein.

#### **Vorgehensweise**

- 1. Wählen Sie im Menü McAfee ePO **Software → Erweiterungen** aus.
- 2. Wählen Sie in der Liste **Erweiterungen** die Option **McAfee Client Proxy** aus.
- 3. Klicken Sie auf **Entfernen**.

#### **Ergebnisse**

Die Client Proxy-Erweiterungssoftware wird vom McAfee ePO-Server entfernt.

# **Entfernen der Client-Software (McAfee ePO)**

Erstellen und planen Sie über die McAfee ePO-Schnittstelle einen Task zum Entfernen der Client-Software auf den Endpunkten mit Windows oder macOS.

#### **Vorbereitungen**

Sie müssen als Administrator beim McAfee ePO-Server angemeldet sein.

- 1. Wählen Sie im McAfee ePO-Menü **Systeme → Systemstruktur** aus.
- 2. Wählen Sie die Organisationsebene aus, auf der die Client-Software entfernt werden soll. Zum Auswählen aller von Ihrer Plattform verwalteten Endpunkte wählen Sie **Mein Unternehmen**.
- 3. Klicken Sie auf **Zugewiesene Client-Tasks**.
- 4. Wählen Sie in der Dropdown-Liste **Aktionen** die Option **Neue Client-Task-Zuweisung** aus.
- 5. Konfigurieren Sie im Generator für Client-Task-Zuweisung die folgenden Optionen in der angegebenen Reihenfolge, und klicken Sie dann auf **Neuen Task erstellen**.
- <span id="page-24-0"></span>• **Produkt**: Wählen Sie **McAfee Agent** aus.
- **Task-Typ**: Wählen Sie **Produktbereitstellung** aus.
- 6. Im Fenster **Neuen Task erstellen**:
	- a. Geben Sie einen **Task-Namen** an.
	- b. Wählen Sie **Mac** oder **Windows** in den Einstellungen für **Zielplattformen** aus.
	- c. Wählen Sie in der Dropdown-Liste **Produkte und Komponenten** die Version von **McAfee Client Proxy** (für Windows) oder **McAfee Client Proxy for Mac OsX** aus, die von den Endpunkten entfernt werden soll.
	- d. Wählen Sie in der Dropdown-Liste **Aktion** die Option **Entfernen** aus.
	- e. Klicken Sie auf **Speichern**.
- 7. Vergewissern Sie sich, dass **Aktiviert** beim **Planungsstatus** ausgewählt ist.
- 8. Wählen Sie in der Dropdown-Liste **Planungstyp** die Option **Sofort ausführen** aus.
- 9. Klicken Sie auf **Speichern**.

Wenn McAfee Agent das nächste Mal nach Aktualisierungen sucht, wird dieser Task ausgeführt und die Client-Software von den Endpunkten entfernt.

## **Entfernen der Client Proxy-Software mit McAfee ePO Cloud**

### **Entfernen der Client-Software (McAfee ePO Cloud)**

Erstellen und planen Sie über die McAfee ePO Cloud-Schnittstelle einen Task, um die Client-Software von den Endpunkten zu entfernen.

#### **Vorbereitungen**

Sie müssen als Administrator beim McAfee ePO Cloud-Server angemeldet sein.

- 1. Wählen Sie im McAfee ePO Cloud-Menü **Software → Produktbereitstellung** aus.
- 2. Klicken Sie auf **Neue Bereitstellung**.
- 3. Geben Sie einen Namen für die Bereitstellung an.
- 4. Wählen Sie in der Dropdown-Liste **Paket** die Version der Client Proxy-Software aus, die bereitgestellt werden soll.
- 5. Wählen Sie in der Dropdown-Liste **Aktion** die Option **Deinstallieren** aus.
- 6. Klicken Sie auf Nach Tag oder Gruppe auswählen, um das Fenster Systemauswahl zu öffnen. Die Auswahl einer Systemstrukturgruppe führt zu einer kontinuierlichen Bereitstellung.
- 7. Wählen Sie auf der Registerkarte **Systemstruktur** die Option **Mein Unternehmen** aus, und klicken Sie dann auf **OK**.
- 8. Wählen Sie in der Dropdown-Liste **Startzeit** die Option **Sofort ausführen** aus.

<span id="page-25-0"></span>Wenn McAfee Agent das nächste Mal nach Aktualisierungen sucht, wird dieser Task ausgeführt und die Client-Software von den Endpunkten entfernt.

### **Entfernen der Client Proxy-Software mit MVISION ePO**

### **Entfernen der Client-Software (MVISION ePO)**

Zum Deinstallieren der gesamten Produkt-Software auf verwalteten Systemen in einer Gruppe können Sie den vorhandenen Produktbereitstellungs-Task nutzen. Sie können diesen Prozess verwenden, wenn Sie das Testen von Produkten abgeschlossen haben.

#### **Vorbereitungen**

- Wenn Sie die Deinstallationsfunktion in 'Produktbereitstellung' verwenden möchten, müssen Sie den Gruppennamen der Systeme kennen, auf denen die zu löschende Produkt-Software installiert ist.
- Wenn Sie bei bestimmten Systemen die Produkt-Software nicht deinstallieren möchten, verschieben Sie diese in eine andere Gruppe, bevor Sie diesen Prozess beginnen.

#### **Vorgehensweise**

- 1. Wählen Sie im MVISION ePO-Menü die Optionen **Software → Produktbereitstellung** aus.
- 2. Wählen Sie unter den erweiterten Optionen die Option **Erweiterte Produktbereitstellung** aus.
- 3. Wählen Sie in der Systemstrukturliste den Bereitstellungs-Task aus, den Sie anfänglich zum Erstellen der Installations-URL verwendet haben.
- 4. Wählen Sie den Task 'Produktbereitstellung' aus, und klicken Sie in der Liste **Aktion** auf **Deinstallieren**.
- 5. Klicken Sie auf **OK**.

Die konfigurierte Produkt-Software wird auf allen Systemen in der ausgewählten Systemstrukturgruppe gelöscht. Nach Abschluss der Deinstallation wird die Meldung **Deinstallation erfolgreich** mit der Anzahl der geänderten Systeme in Klammern angezeigt.

- 6. Zum Löschen des Tasks 'Produktbereitstellung' wählen Sie diesen in der Produktbereitstellungsliste aus, und wählen Sie in der Liste **Aktion** die Option **Löschen** aus.
- 7. Löschen Sie die zugehörige Systemstrukturgruppe.
	- a. Wählen Sie **Menü → Systeme → Systemstruktur** aus.
	- b. Klicken Sie auf **Systemstrukturaktionen → Gruppe löschen**.

c. Wählen Sie **McAfee Agent bei der nächsten Agent-Server-Kommunikation entfernen** aus, und klicken Sie auf **OK**. Die Gruppe wird aus der Systemstruktur entfernt, und alle zugehörigen Systeme werden aus der MVISION ePO-Verwaltung entfernt. Sie können den Namen der Gruppe später erneut verwenden.

# <span id="page-26-0"></span>**Entfernen der Client-Software ohne McAfee ePO, McAfee ePO Cloud oder MVISION ePO**

# **Entfernen der Client-Software von einem Windowsbasierten Computer**

Sie können das Windows-Deinstallations-Tool verwenden, um die Client-Software von einem eigenständigen oder Endpunktcomputer mit Windows zu entfernen.

### ip∫` Tip

Für die Remote-Ausführung dieser Schritte können der Administrator und der Benutzer die Abfrage- und Antwortcodes per E-Mail, Telefon oder Textnachricht austauschen.

### **Vorgehensweise**

- 1. **Benutzer**: Auf einem Client-Computer mit Windows:
	- a. Öffnen Sie die Systemsteuerung, und wählen Sie dann Programme und Funktionen aus.
	- b. Klicken Sie mit der rechten Maustaste auf **McAfee Client Proxy**, und klicken Sie dann auf **Deinstallieren**.
	- c. Kopieren Sie im Dialogfeld **McAfee Client Proxy deinstallieren** das Deinstallationskennwort, und senden Sie es an den Administrator.
- 2. **Administrator**: Verwenden Sie die Help Desk-Software, und generieren Sie einen Freigabecode, den Sie dann an den Benutzer senden.
- 3. **Benutzer**: Fügen Sie auf dem Computer, auf dem Windows ausgeführt wird, den Freigabecode in das Feld **Vom Administrator bereitgestelltes Deinstallationskennwort eingeben** ein, und klicken Sie dann auf **OK**.

### **Ergebnisse**

Die Client-Software wird vom Windows-basierten Computer entfernt.

# **Entfernen der Client-Software mithilfe der Befehlszeile**

## **Entfernen der Client-Software mithilfe der Windows-Eingabeaufforderung**

Sie können die Windows-Eingabeaufforderung verwenden, um die Client-Software zu entfernen, ohne dem Challenge-Response-Protokoll folgen zu müssen. Zunächst müssen Sie einen Deinstallationscode konfigurieren.

#### <span id="page-27-0"></span>**Vorbereitungen**

Aktivieren Sie in der McAfee ePO- oder McAfee ePO Cloud-Schnittstelle das Entfernen der Client-Software, und konfigurieren Sie den Deinstallationscode.

- 1. Navigieren Sie im Hauptmenü zum**Richtlinienkatalog**, in dem Sie die Richtlinie auswählen und bearbeiten können.
- 2. Wählen Sie auf der Seite Client-Konfiguration im Bereich Zugriffsschutz die Option Freigabeschlüssel für manuelle **Deinstallation anfordern** aus, und konfigurieren Sie dann den **Deinstallationscode**.
- 3. Speichern Sie die Richtlinie, und stellen Sie sie dann auf den Endpunkten bereit.

#### **Vorgehensweise**

- 1. Auf einem Computer mit Windows: Geben Sie in der Windows-Suche regedit ein, um den **Registrierungs-Editor** zu suchen und zu öffnen.
- 2. Navigieren Sie zu dem Ordner, der den Deinstallationsbefehl enthält: HKEY\_LOCAL\_MACHINE\SOFTWARE\WOW6432Node\Network Associates\ePolicy Orchestrator\Application Plugins \MCPAGENT1000
- 3. Zum Anzeigen und Kopieren des Befehls klicken Sie mit der rechten Maustaste auf **Deinstallationsbefehl** und wählen Sie dann **Ändern** aus.

**Beispiel für den Deinstallationsbefehl:** msiexec /x{7C975B06-4260-432C-8039-85023A72CE11}

REBOOT=ReallySuppress /q /L\*V C:\Windows\Temp\McAfeeLogs\MCPUnInstall.log

- 4. Öffnen Sie eine **Administratoreingabeaufforderung**, und fügen Sie den Befehl in die Eingabeaufforderung ein.
- 5. Geben Sie in der gleichen Zeile UNINSTALLCODE="<Installationscode>" unter Verwendung des von Ihnen konfigurierten Codes ein, und klicken Sie dann auf **Eingabe**.

**Format:** <Deinstallationsbefehl> UNINSTALLCODE="<Deinstallationscode>"

#### **Ergebnisse**

Die Client-Software wird vom Windows-basierten Computer entfernt.

### **Remove the client software using the Mac Terminal**

You can use the Mac Terminal to remove the client software from a macOS computer.

 **Note**

Terminal is a Mac utility that allows you to run UNIX commands on the underlying operating system.

### **Task**

- 1. Open the Mac Terminal.
- 2. Enter the Client Proxy uninstall command:

sudo /usr/local/McAfee/uninstall MCP

Provide root credentials if prompted.

### **Results**

The client software is removed from the macOS computer.

### **Note**

To remove McAfee Agent, run the sudo/Library/McAfee/agent/scripts/uninstall.sh command. This command is useful only when you uninstall all other McAfee products that are installed on your system.

# <span id="page-29-0"></span>**Help Desk Help Desk-Software**

Administratoren können die Help Desk-Funktionen von Client Proxy mithilfe von McAfee® Help Desk-Erweiterungssoftware ausführen, die mit der Client Proxy-Erweiterung installiert wird.

Alle Help Desk-Vorgänge werden als Ereignisse im McAfee ePO-Audit-Protokoll gespeichert.

Mit Help Desk können Administratoren zulassen, dass Benutzer auf Endpunkten arbeiten, auf denen Client Proxy installiert ist, um die folgenden eingeschränkten Tasks auszuführen:

- Entfernen der Client Proxy-Software von Endpunkten mit Windows
- Vorübergehendes Umgehen der Client Proxy-Richtlinien

Wenn sie die Berechtigung zum Entfernen von Software oder zum Umgehen von Richtlinien anfordern, müssen Benutzer einen gültigen geschäftlichen Grund angeben. Nach der Genehmigung der Anfrage verwenden Administratoren Help Desk zum Ausführen eines *challenge-response-Authentifizierungsprotokolls*.

#### **Entfernen von Software von Endpunkten mit Windows**

In der Regel verwenden Administratoren McAfee ePO zum Entfernen von Client Proxy-Software von den Endpunkten. Wenn diese Option nicht verfügbar ist, können Benutzer auf Endpunkten, auf denen Windows ausgeführt wird, das Windows-Deinstallations-Tool verwenden, um die Software zu entfernen. Zum Durchführen dieses Tasks müssen Benutzer und Administrator das challenge-response-Protokoll befolgen.

#### **Vorübergehendes Umgehen einer Richtlinie**

Administratoren können Benutzern die Berechtigung erteilen, eine Richtlinie zu umgehen, sodass sie über einen begrenzten Zeitraum auf vertrauliche Informationen zugreifen oder diese übertragen können. Um eine Client Proxy-Richtlinie zu umgehen, müssen Benutzer und Administrator das challenge-response-Protokoll abschließen.

# **Funktionsweise des Challenge-Response-Protokolls**

Mit dem Challenge-Response-Protokoll können Benutzer, deren Endpunkte durch die Client Proxy-Software geschützt sind, eingeschränkte Tasks ausführen, wenn dies aus geschäftlicher Sicht erforderlich ist.

#### **Challenge-Response-Protokoll**

Benutzer und Administrator können per E-Mail, Telefon oder Textnachricht kommunizieren.

1. Der Benutzer sendet dem Administrator einen Benutzernamen und eine E-Mail-Adresse, einen geschäftlichen Grund für die Anfrage, den Richtliniennamen und die Revisionsnummer sowie einen *Abfragecode*.

- <span id="page-30-0"></span>2. Der Administrator gibt die Informationen in der Help Desk-Schnittstelle ein, authentifiziert den Benutzer, generiert einen *Freigabecode* und sendet sie dann an den Benutzer. Der Freigabecode wird auch als *Freigabeschlüssel*, *Deinstallationsschlüssel*oder *Umgehungsschlüssel* bezeichnet.
- 3. Der Benutzer gibt den Freigabecode ein, wodurch Client Proxy mit Windows deinstalliert oder die Richtlinienerzwingung für den vom Administrator festgelegten Zeitraum angehalten werden kann.

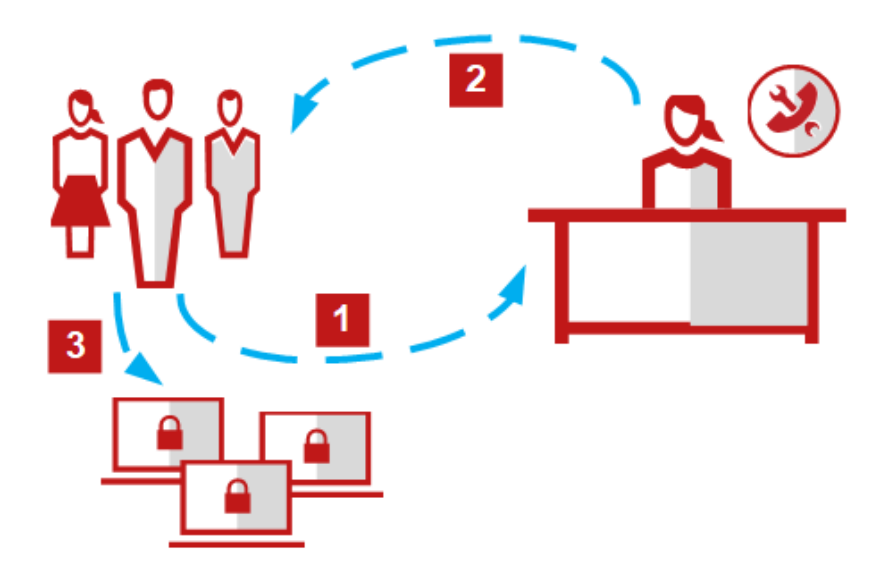

### **Generate an individual or global release key (McAfee ePO MVISION ePO or McAfee ePO Cloud)**

You can generate an individual release key for a user who needs to bypass a Client Proxy policy temporarily or uninstall Client Proxy from the endpoint. Or you can generate a global release key for a user group.

#### **Task**

- 1. From the McAfee ePO or McAfee ePO Cloud menu, select **Systems → Help Desk**.
- 2. From the **McAfee Client Proxy** drop-down list, select an option:
	- **Generate MCP Bypass Key**
	- **Generate MCP Uninstall Key**
- 3. Enter the name, email address, and reason provided by the user making the request.
- 4. (Bypass key) Specify the **Client bypass password**:
	- a. From the drop-down list, select the policy name provided by the user.
	- b. Enter the policy revision number provided by the user.
- 5. Choose an option:
- <span id="page-31-0"></span>• Generate an individual release key — Enter the **Identification code** provided by the user in the field.
- Generate a global release key Select **Use global release code**.

#### **Note**

Global bypass keys expire after the time period you configure. Global uninstall keys expire after 60 minutes.

- 6. (Bypass key) From the **Bypass duration** drop-down list, select an option. The values range from 5 minutes to 30 days.
- 7. Click **Generate Key**.

Help Desk validates the information you entered, then generates the release key. You give the key to the user making the bypass or uninstall request.

#### **Results**

The policy is suspended for the requested amount of time or Client Proxy can be removed from the endpoint.

### **Generate a release key (MVISION ePO)**

You can generate a release key to bypass a Client Proxy policy temporarily or uninstall Client Proxy from the endpoint.

#### **Task**

- 1. From the MVISION ePO menu, select **&onfiguration → MCP Administration**.
- 2. Next to **Generate Bypass/Uninstall Release Key**, provide the user name, user's email address, user computer name, a business reason for the request, and policy revision number.
- 3. In the **Policy revision** field, type the policy revision number.
- 4. In the **Identification Code** option, select one of the following:
	- **Enter user identification code** Enter the identification code provided by the user.
	- **Use global release code** Select this to generate a global release key.
- 5. In the **Key Type** option, select one of the following:
	- **Uninstall Key** Select this to generate an uninstall key.
	- **Bypass Key** Select this to generate a bypass key.
		- **Bypass duration** Select an option from the drop-down list. The values range from 5 minutes to 30 days. This field is available only when you select **Bypass Key**.
- 6. Click **Generate Key**.

Displays the uninstall key or bypass key in the **Release Code** field only if all information you entered is valid. You give the key to the user making the bypass or uninstall request. The policy is suspended for the requested amount of time or Client Proxy can be removed from the endpoint.

### **COPYRIGHT**

Copyright © 2022 Musarubra US LLC.

McAfee und das McAfee-Logo sind Marken oder eingetragene Marken von McAfee LLC oder seinen Tochtergesellschaften in den USA und anderen Ländern. Andere Marken sind Eigentum der jeweiligen Inhaber.

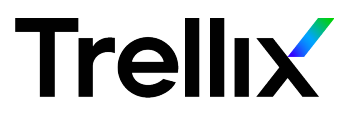